## オンライン授業 困った時のマニュアル

## 【**SKYMENU** マイページと **Meet** や **Classroom** を行き来する方法】

1. 画面上部のタブを確認して、移動先のタブをタップ(クリック)してください

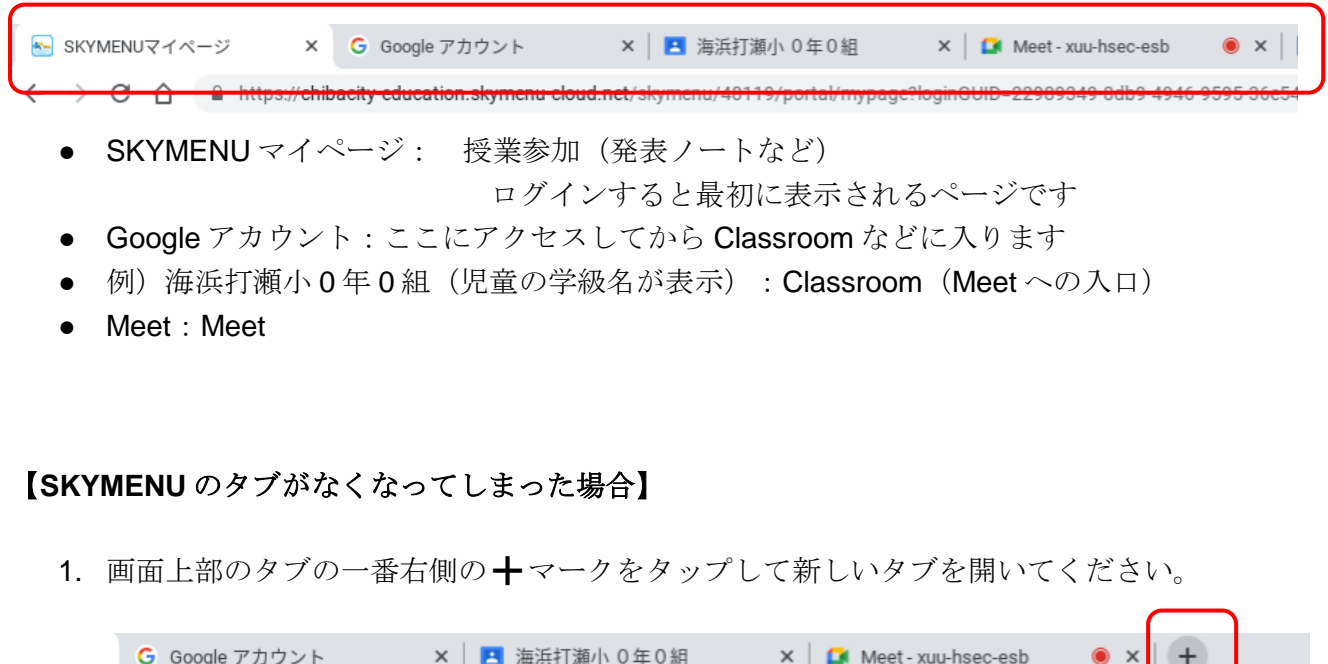

:s.google.com/document/d/1Qgf7w5SomImridJGmSlo2V1UeubLarP-I6AumcrgYBg/edit

2. 画面左上の「お気に入り」をタップ (クリック)→「SKYMENU Cloud 授業サイ ト」をタップ (クリック)すると SKYMENU の画面が開きます。

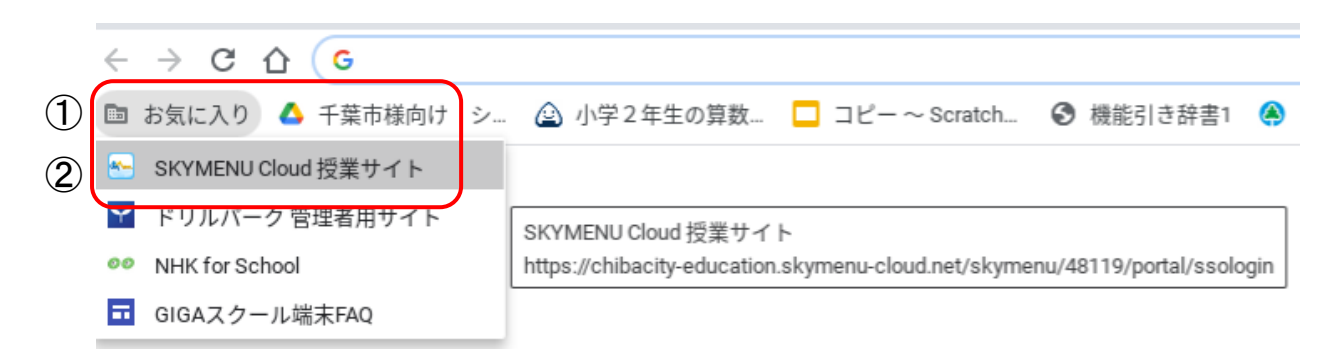

## 【画面上部にタブが表示されていない場合】

1. キーボードの一番上の段、左から 5 番目の「全画面表示切り替え」ボタンを押して ください

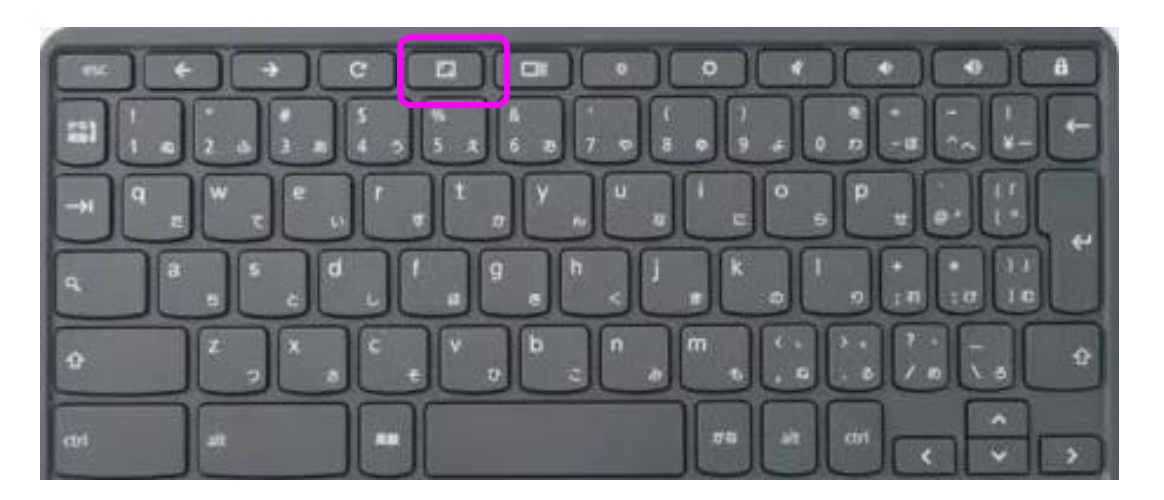

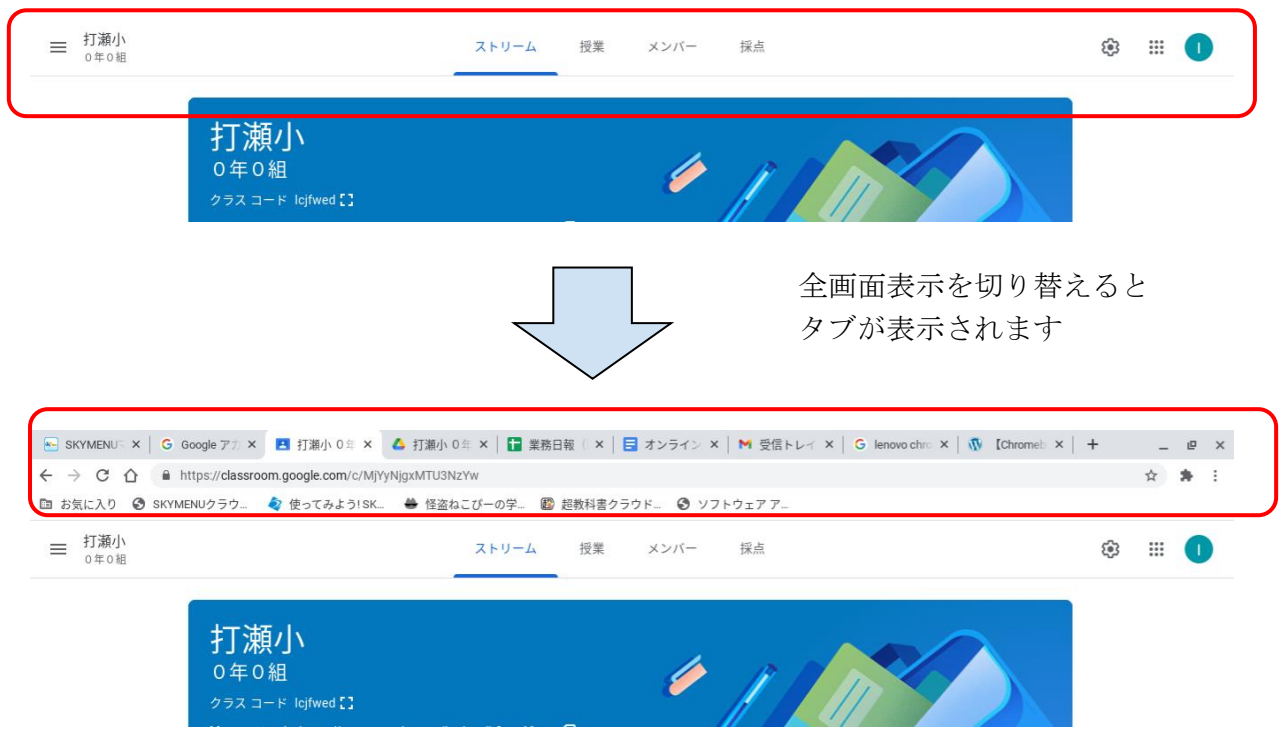

- 2. Meet 接続中の場合 (下記 a, b, c のいずれかを試してください):
	- a. キーボード左上の esc キーを押して、全画面設定を解除してください。
	- b. キーボードの全画面表示切り替えボタンをタップしてください
	- c. 画面下部の (;) マークをタップ (またはクリック) して、「全画面表示を 終了」を選択してください。

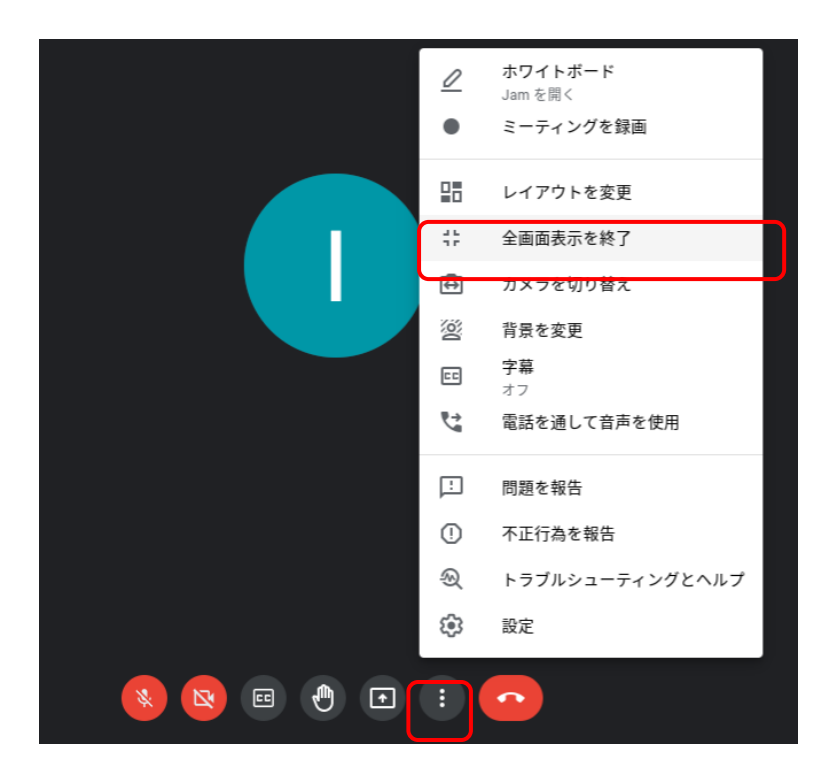

## 【キーボードの説明】

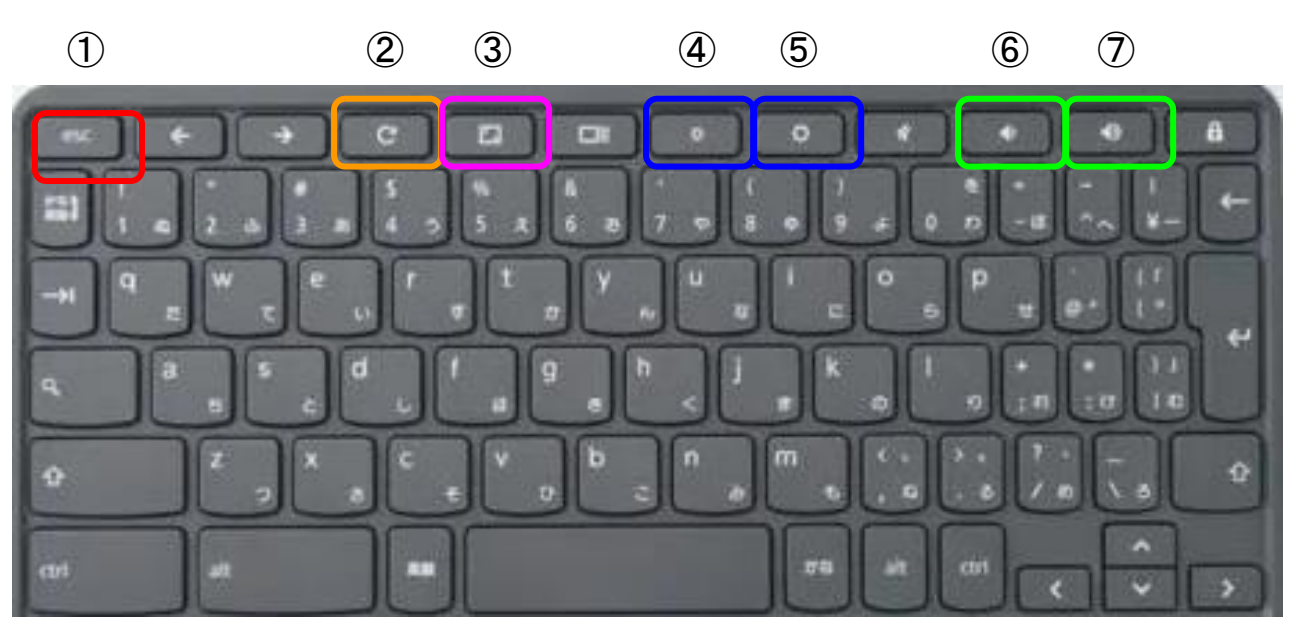

- esc キー
- ページ更新
- 全画面表示の切り替え
- 明るさ調整 (暗く)
- 明るさ調整 (明るく)
- 音量調整 (小さく)
- 音量調整 (大きく)